# Text or Content Block Component

A custom component is used for text and/or images. It is for creating generic content blocks where you can place whatever content you wish.

### Where to Find

This Component can be found in the "Add to Page..." section of the Toolbar.

## Adding to Website

After selecting this Component, you will be able to choose exactly where you want to add it!

You will see all available content locations it can be added to - on the current page only (content locations in Gold), on every page (content locations in Red), or on every page under the current page directory (content locations in Blue. For example - if you are editing a page called "About", the blue content locations would allow you to add this component to all pages under the /about/ directory).

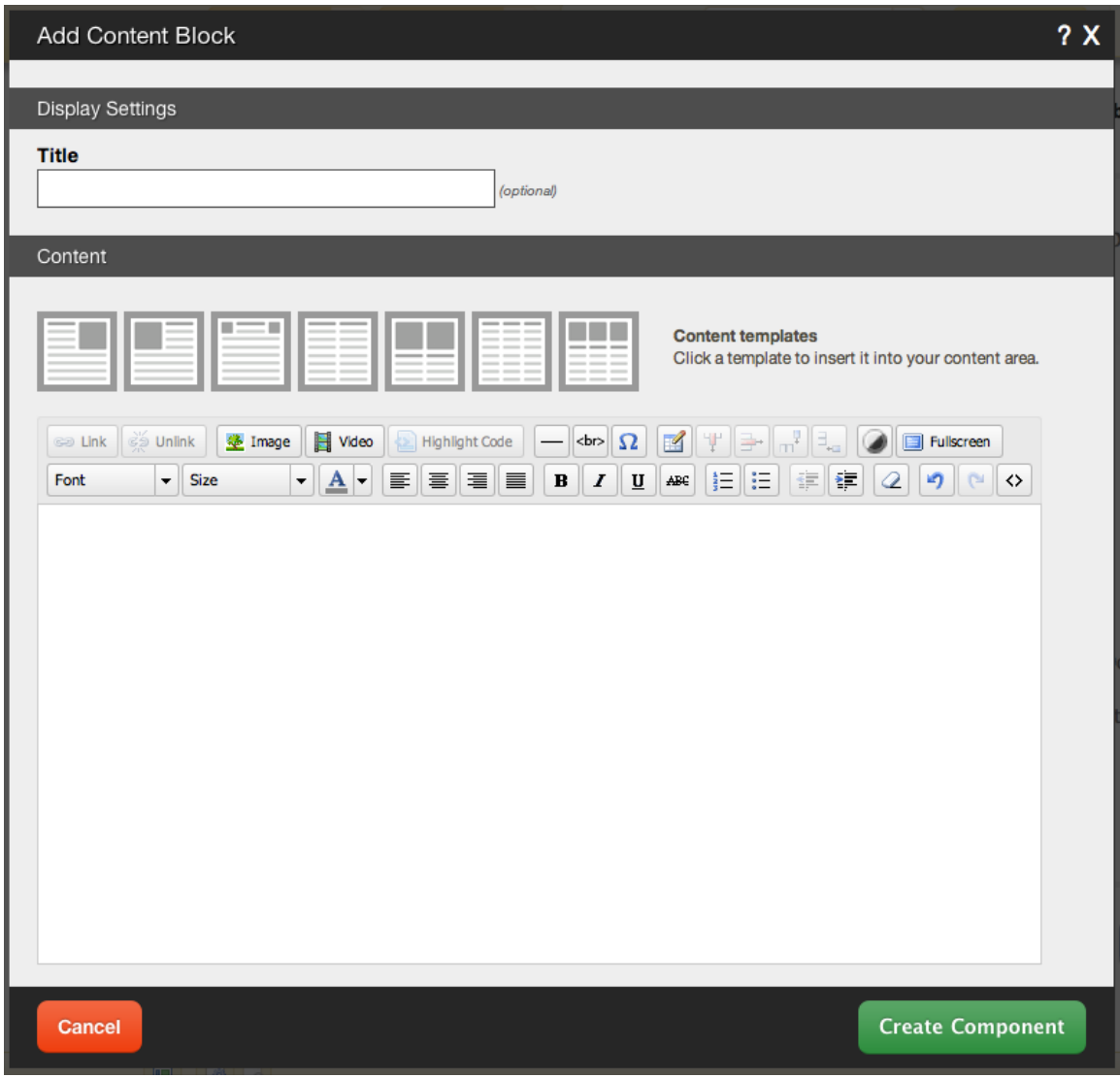

You can optionally set a **Title** to be displayed above the content on your page.

You can use **Content Templates** to insert a premade content block. The available Content Templates are:

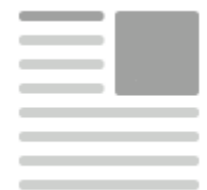

**Text with right aligned image** - A basic column of text next to an image.

Useful for about us, bios, portfolio item and other pages where the image relates closely to the text.

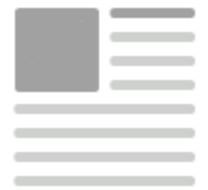

 **Text with left aligned image** - A basic column of text next to an image. Useful for about us, bios, portfolio item and other pages where the image relates closely to the text.

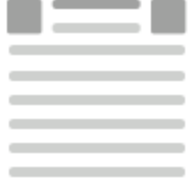

**Two small images with text** - Great for about us pages, partnership descriptions and other pages where the images are there for reference.

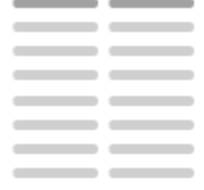

**Two columns with text** - Your standard two column layout. The infinite possibilities include stories, histories, about us and other pages with a lot of text.

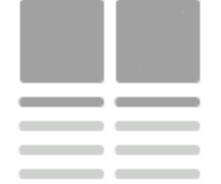

 **Two columns with images on top** - This is great for describing two images on a single page, or comparing two things side by side.

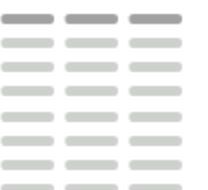

**Three columns with text** - A three column layout. Excellent for smaller text

pages and ideal for lists of items or links.

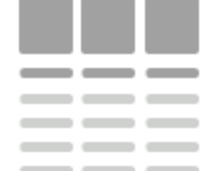

 **Three columns with images on top** - This is good for comparing or writing about multiple images, or for introducing multiple members of a team and other similar pages.

## Using the Image Toolbar

Built into this editor is a image hover toolbar which will help you manage the images added within it, and perform some tasks that may otherwise require coding, quickly and easily with a few clicks.

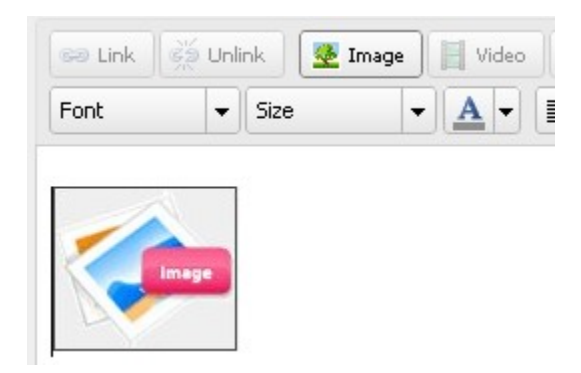

To access this, just move your mouse cursor over any image. The toolbar will then appear allowing you to edit, delete, and align it in a variety of ways.

#### Editing

Need to make a change? You can access the settings for this Component again by clicking on the "Settings" button on the Component Toolbar.

## ImageGalleryComponent

An Image Gallery component is used for adding a number of images to your site, in a variety of ways.

## Where to Find

This Component can be found in the "Add to Page..." section of the Toolbar.

### Adding to Website

After selecting this Component, you will be able to choose exactly where you want to add it!

You will see all available content locations it can be added to - on the current page only (content locations in Gold), on every page (content locations in Red), or on every page under the current page directory (content locations in Blue. For example - if you are editing a page called "About", the blue content locations would allow you to add this component to all pages under the /about/ directory).

## **Options**

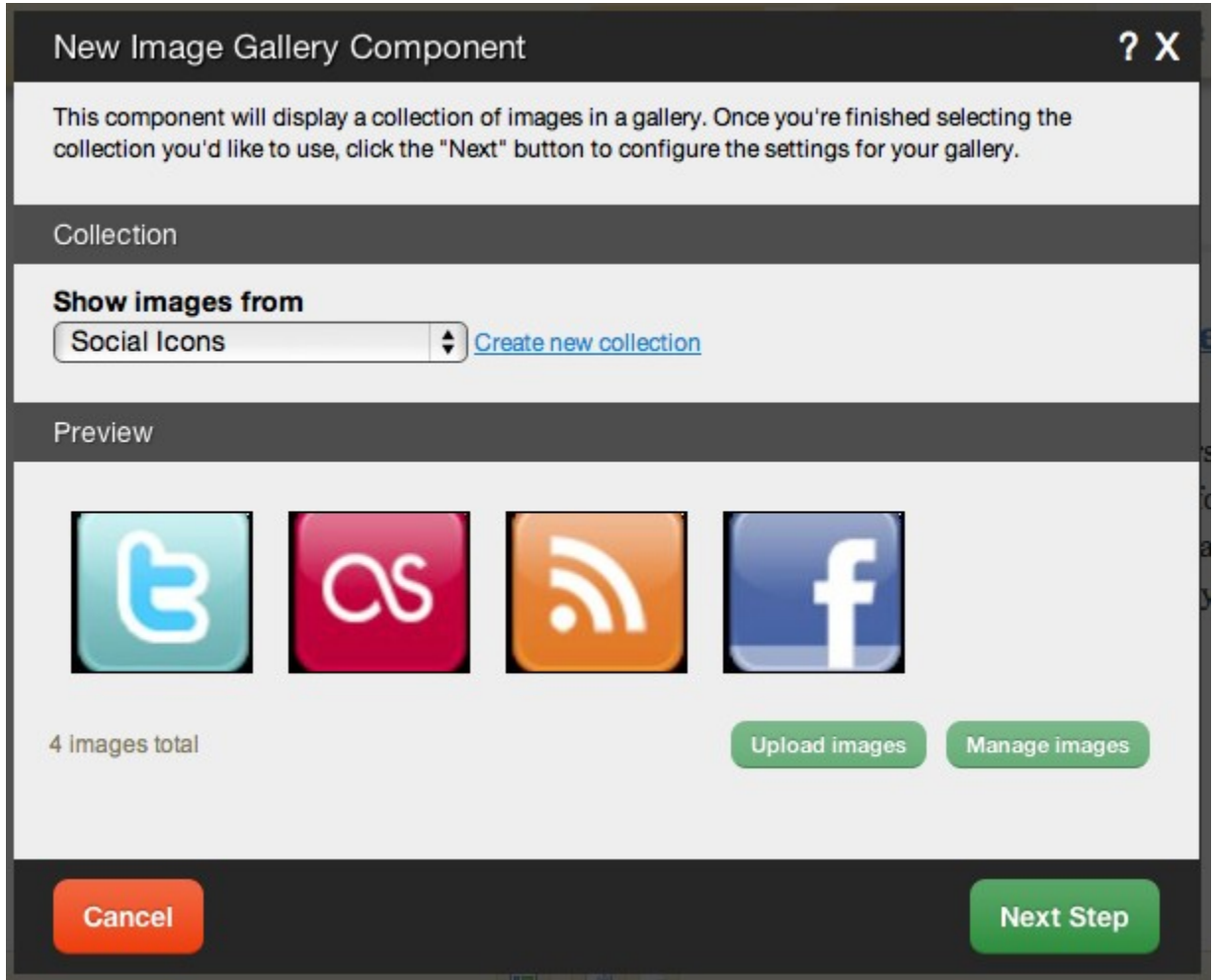

After choosing where this Component will appear, you can configure it by choosing the collection to **show images from**. You can also create a new collection.

Clicking on the "click here" or "Upload images" link in the Preview area will take you to the File Manager which you can use to upload images from your computer.

Clicking on "Manage images" will take you to the main file manager area with the "Images" filter in place to only show uploaded images.

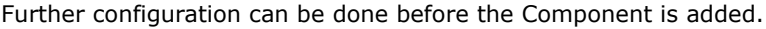

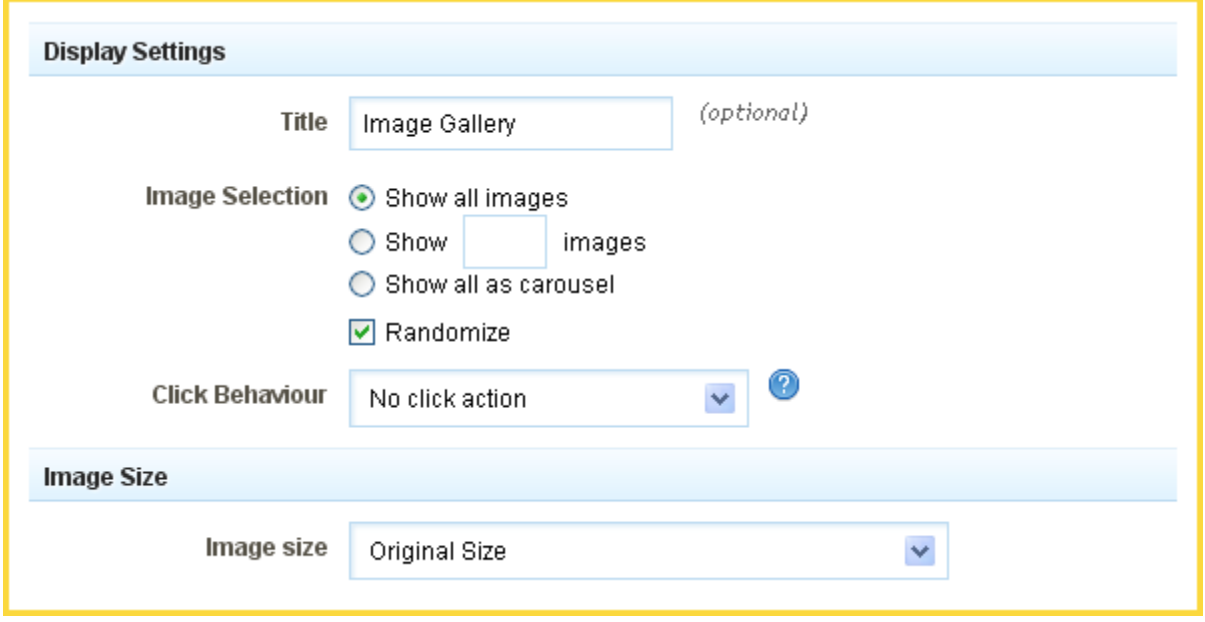

You can optionally set a **Title** to be displayed above the Image Gallery content on your page.

The **Image Selection** option allows you to choose how the images in this component display on your site. You can choose to *show all*, or *show a number that you define*. You can also choose to **Randomize** the displayed images in either case, making them display in random order each time the page is viewed.

The **Number of Images** that display at once can be set to show all, or show only a number of the most recent images.

Clicking **Show All as Carousel** option allows you to view your images in a click-through carousel. If this is chosen, you can configure **Title settings**and manage **Auto rotate delay** settings. If you enter a number in this box, your image gallery will automatically rotate between the selected images. The image will be shown for the number of seconds specified.

**Fade duration** is the amount of time in milliseconds that it takes to transition from one image to another. 1000 milliseconds is 1 second.

The **Click Behaviour** option will allow you to set what happens when an image in the gallery is clicked on. The choices are:

- Open Lightbox (opens the image clicked in a lightbox if more than one image exists, this uses gallery mode, which opens the image clicked in a lightbox, and allows you to move your cursor over the image to go to the next or previous in the collection)
- **E** Link to image (Links directly to the image file)
- No click action (clicking on the image will do nothing)

There are several different **Themes** you can choose from for your image gallery. For example, Dark Rounded will border your images with a rounded black border.

 **Tip:** Don't want borders around your images at all? Add this line of code to your theme's CSS file while editing your theme's source code to remove them:

**.image\_gallery\_component .image img { border-width: 0px; }**

You can optionally set a **Slideshow Delay**. If you enter a number in this box, your lightbox will open in *slideshow mode*, showing each image for this many seconds before advancing to the next one.

The **Image Size** can be set to one of a variety of combinations of cropped and non-cropped.

### Editing

Need to make a change? You can access the settings for this Component again by clicking on the "Settings" button on the Component Toolbar.

# **FacebookStatusComponent**

This component will allow you to display your recent status updates from Facebook on your website! Visitors can also visit the update directly on Facebook by clicking it's time stamp below the update, to comment on or like it. This component is associated with the Facebook account you will need to connect with your website builder site in the Linked Accounts manager.

### **Where to Find**

This Component can be found in the "Add to Page..." section of the Toolbar.

### **Adding to Website**

After selecting this Component, you will be able to choose exactly where you want to add it!

You will see all available content locations it can be added to - on the current page only (content locations in Gold), on every page (content locations in Red), or on every page under the current page directory (content locations in Blue. For example - if you are editing a page called "About", the blue content locations would allow you to add this component to all pages under the /about/ directory).

#### **Note:**

If you do not currently have your Facebook account configured as a Linked Account, you will be prompted to make this connection after choosing the content location.

### **Options**

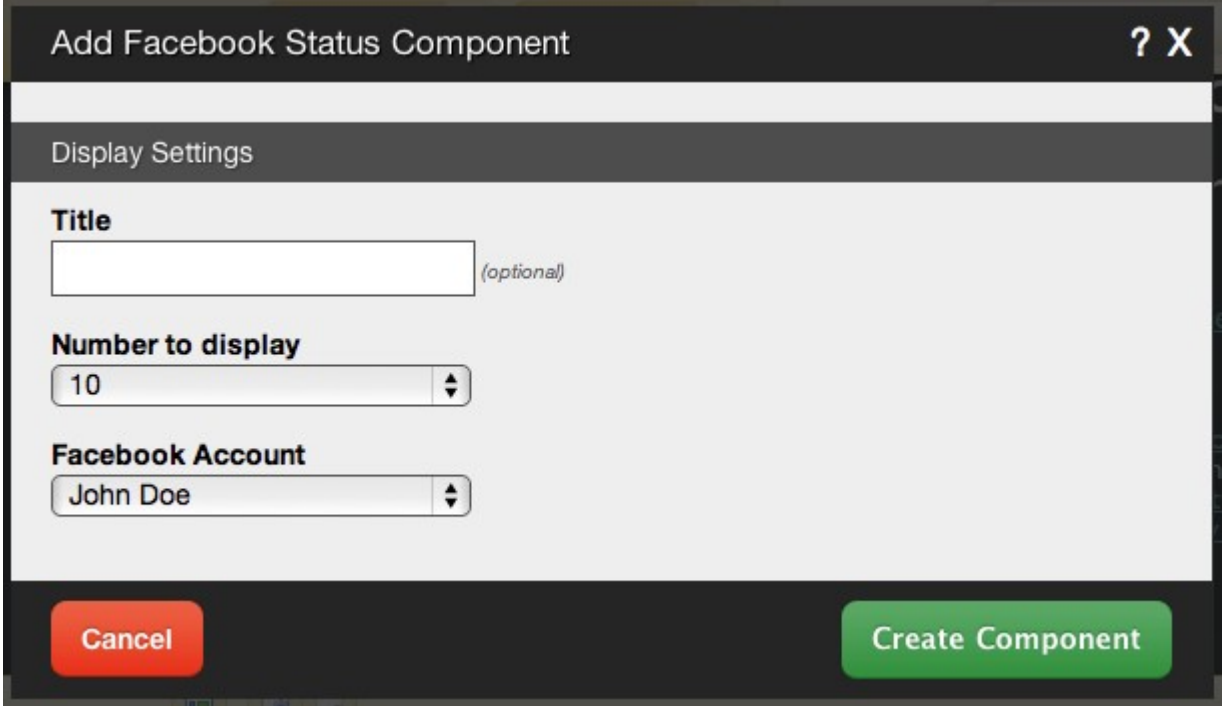

You can optionally set a **Title** to be displayed above the topic content on your page.

The **Number to Display** field will let you set the number of updates that display on your page at a time between 1 to 15.

The **Facebook Account** field will allow you to choose which account this component is displaying updates from, if multiple Linked Accounts are present.

### **Editing**

Need to make a change? You can access the settings for this Component again by clicking on the "Settings" button on the Component Toolbar.

# PaypalComponent

Use this Component to allow your visitors to purchase products on your site with PayPal by displaying a PayPal "buy now" button, add to and view items in their shopping cart, or make a donation.

### Where to Find

This Component can be found in the "Add to Page..." section of the Toolbar.

## Adding to Website

After selecting this Component, you will be able to choose exactly where you want to add it!

You will see all available content locations it can be added to - on the current page only (content locations in Gold), on every page (content locations in Red), or on every page under the current page directory (content locations in Blue. For example - if you are editing a page called "About", the blue content locations would allow you to add this component to all pages under the /about/ directory).

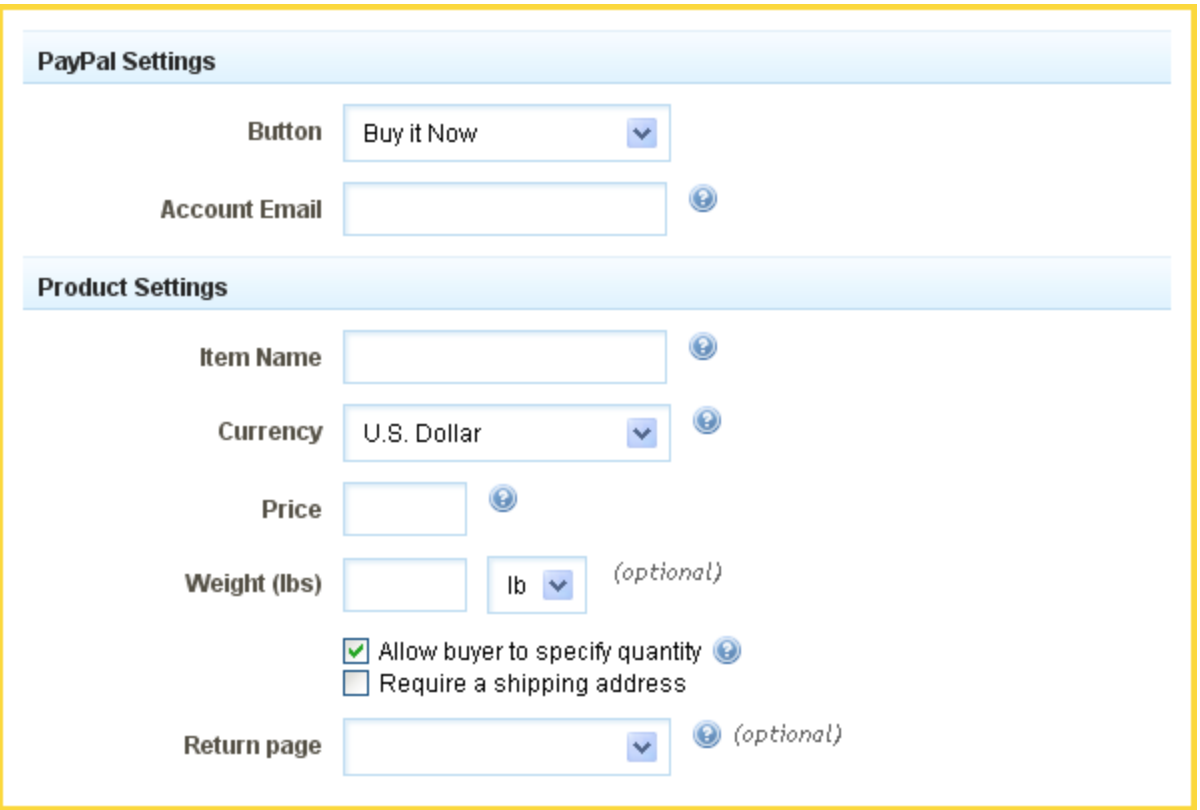

You can choose from several different PayPal **Button** types to suit your particular purpose. The choices are:

- **Buy It Now** Allows customers to buy an item or service immediately.
- **Add to Cart** Allows customers to navigate back to their shopping cart for checkout.
- **View Cart** Allows customers to view their shopping cart items.
- **Donation** Allows customers to make a donation to you.

Options and fields for configuring this component will change based on your selection from the above.

Your **Account E-mail** address is the address that will receive payments your visitors send through Paypal.

The **Item Name** should be a short description of the item customers are purchasing.

You can specify the **Currency** in which you will receive your payments from the following:

- **US Dollar**
- Canadian Dollar
- Euro
- **Australian Dollar**
- Czech Koruna
- **Danish Krone**
- Hong Kong Dollar
- **Hungarian Forint**
- **Japanese Yen**
- **Norwegian Krone**
- **New Zealand Dollar**
- Polish Zloty
- Pound Sterling
- Swedish Krona
- **Singapore Dollar**
- **Swiss France**

The **Price** is the price customers will pay for your product or service.

The **Weight (lbs)** is optional and *kgs* (kilograms) can also be used as a unit of measurement.

You can optionally set a **Return Page** to any of your website pages to which the customer will be redirected after they finish buying your product.

### Editing

Need to make a change? You can access the settings for this Component again by clicking on the "Settings" button on the Component Toolbar.

## BlogComponent

Display blog posts you have written as a list, summary, or full posts on your website as an embedded Component!

Have a blog with another popular blogging site such as Blogger or WordPress? Your blog posts can be imported to be used with this component so the posts are embedded on your site! To do this, visit the "Blog Posts" area of the "My Content" section of the Toolbar.

### Where to Find

This Component can be found in the "Add to Page..." section of the Toolbar.

### Adding to Website

After selecting this Component, you will be able to choose exactly where you want to add it!

You will see all available content locations it can be added to - on the current page only (content locations in Gold), on every page (content locations in Red), or on every page under the current page directory (content locations in Blue. For example - if you are editing a page called "About", the blue content locations would allow you to add this component to all pages under the /about/ directory).

## Add Blog Post Component

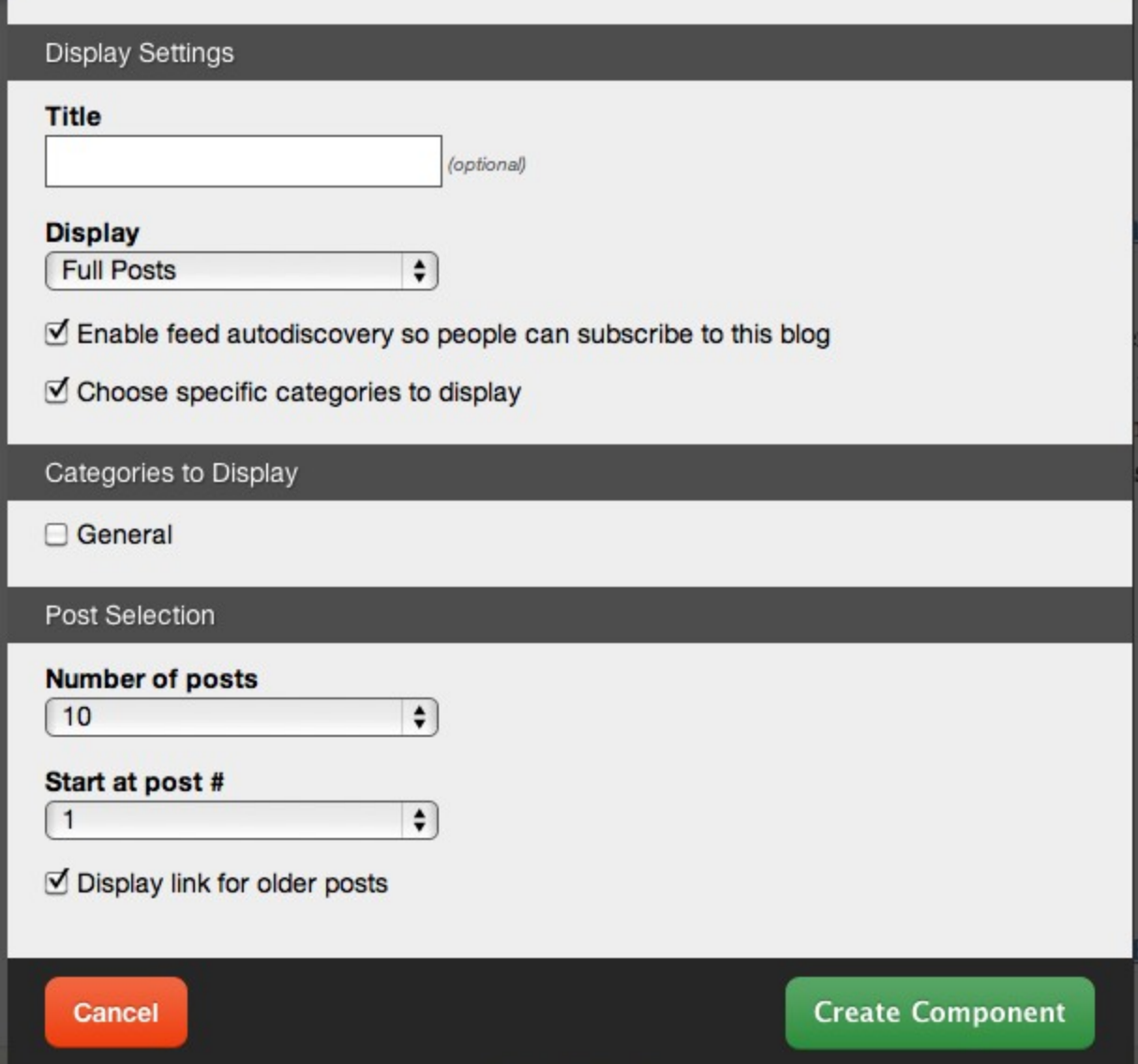

 $2x$ 

You can optionally set a **Title** to be displayed above the post content on your page.

You can choose from the following **Display** option:

- **Titles Only**
- **Summarized Posts**
- Full Posts

You can **enable feed auto-discovery so people can subscribe to this blog** via an RSS feed and **choose specific categories to display** among those created. These will display below this check box if selected.

**Choose specific categories to display** allows you to determine which posts will display based on all or any of the categories available (as defined in the Blog Categories section of the builder). These can be created, edited, modified and deleted by you in the Blog Categories manager.

Below is an example of a categorized post in the **General** category displaying via choosing this category to display:

**First Post!** Posted December 2, 2008 This is a Blog entry using the Blog Posts Component to display on this page!

Posted in General

2 comments

Separating your posts into categories allows you to display different posts on different sections of your website, or simply allow visitors to browse your posts by topics of their interest.

The **Number of Posts** field will let you set the number of posts that display on your page at a time between 1 to 20, 25 or 30.

The **Start at Post #** field will let you set an offset to start showing posts at a position other than the very first post - between 1 to 20, 25 or 30. An example could be to create a list of blog posts showing titles only in your side bar from posts 5-10, while showing the first 5 posts in full on your main page.

An optional link to your archived posts can be created using the **Display archive link for older posts** check box.

### **Editing**

Need to make a change? You can access the settings for this Component again by clicking on the "Settings" button on the Component Toolbar. To edit or remove the blog post content itself, click on the edit or delete icons on the left side of the component toolbar:

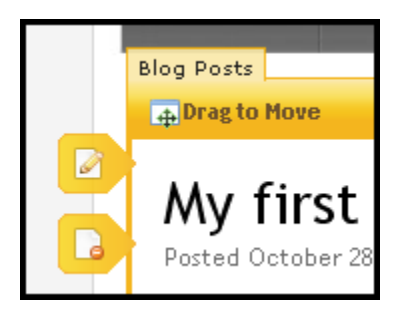

# Feed

A feed component is used for adding RSS or similar feeds.

### Where to Find

This Component can be found in the "Add to Page..." section of the Toolbar.

### Adding to Website

After selecting this Component, you will be able to choose exactly where you want to add it!

You will see all available content locations it can be added to - on the current page only (content locations in Gold), on every page (content locations in Red), or on every page under the current page directory (content locations in Blue. For example - if you are editing a page called "About", the blue content locations would allow you to add this component to all pages under the /about/ directory).

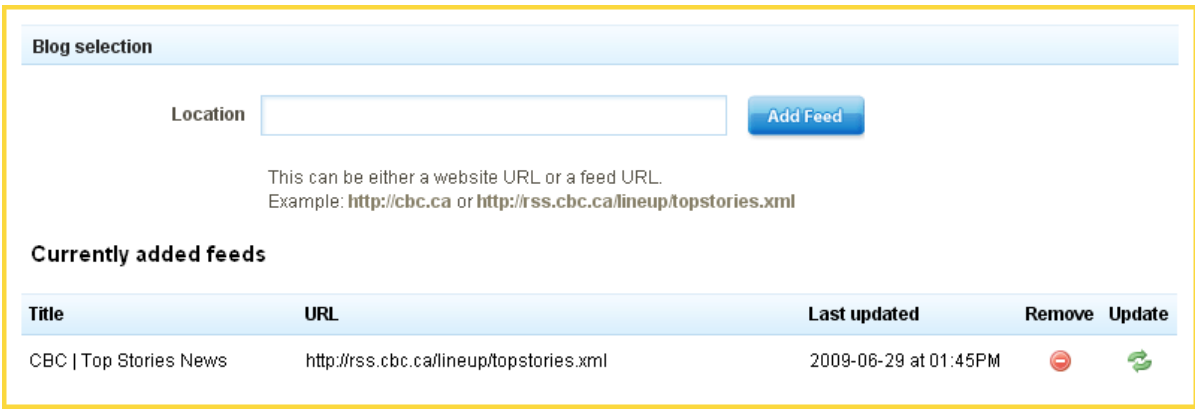

After choosing where this Component will appear, you can configure it by entering as many feed **locations** as you want and clicking on the "Add Feed" button. All current feeds will display below in the **Currently Added Feeds** section.

Further configuration can be done before the Component is added.

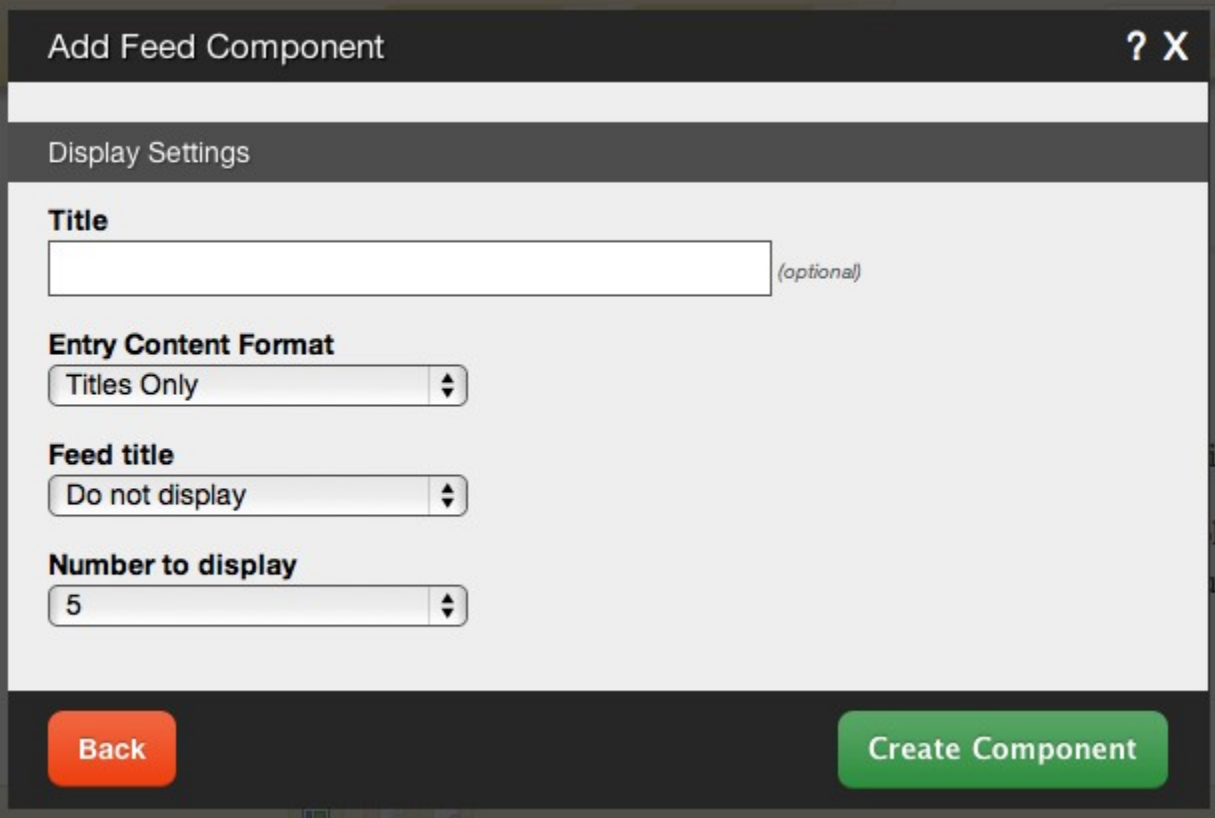

You can optionally set a **Title** to be displayed above the feed content on your page.

The **Entry Content Format** option will allow you to choose how the feed content is displayed on your page. It can appear as:

- **Titles Only**
- **Summarized Articles**
- **Full Articles**

The **Feed Title** will set your optional **Title** to display as plain text, a link to the feed source, or not at all.

The **Number to Display** field will let you set the number of feeds that display on your page at a time between 1 to 15 or all available.

### Editing

Need to make a change? You can access the settings for this Component again by clicking on the "Settings" button on the Component Toolbar.

## NavigationComponent

A navigation component is used for adding navigation items in the form of lists of links. This service works in the same way as the Website Navigation section on the Toolbar with an added "Add a Submenu" option and the ability to be added to any content section of your website.

Hover Menus can optionally be created for any nested sub-menus you create with this component.

### Where to Find

This Component can be found in the "Add to Page..." section of the Toolbar.

## Adding to Website

After selecting this Component, you will be able to choose exactly where you want to add it!

You will see all available content locations it can be added to - on the current page only (content locations in Gold), on every page (content locations in Red), or on every page under the current page directory (content locations in Blue. For example - if you are editing a page called "About", the blue content locations would allow you to add this component to all pages under the /about/ directory).

### Options

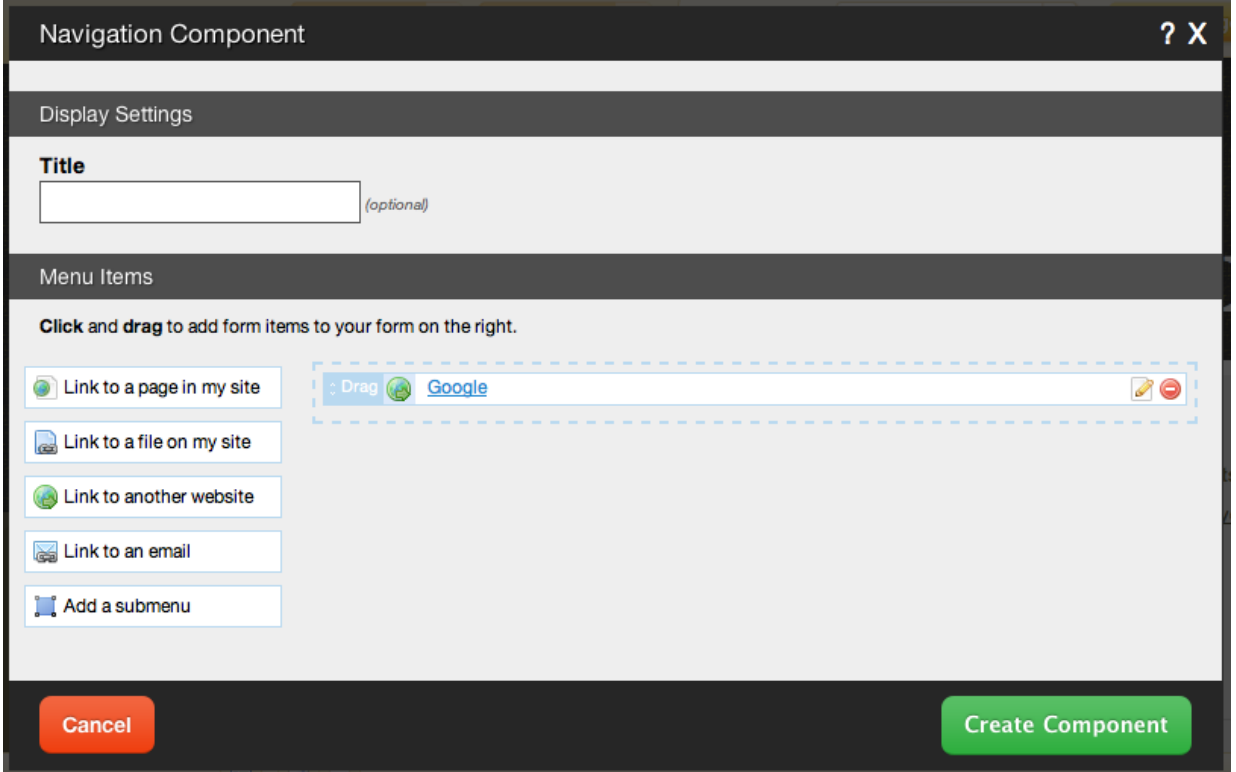

You can optionally set a **Title** to be displayed above the navigation content on your page.

You can arrange the order of your links in the **Menu Items** field by grabbing the "Drag" area beside a page and moving it above or below others. This will change the order in which your links display within the navigation component.

You can also drag the following items from the column on the left into the menu items section:

- **Link to a page in my site** will allow you to insert a page into your navigation menu.
- **Link to a file on my site** will allow you to insert a file into your navigation menu. You can choose a file from your file manager by clicking on the "Browse" button.
- **Link to another website** will allow you to insert a link to an external address into your navigation menu. You can choose to open a link to another website in a new window using this link type!
- **Link to an email** will allow you to insert a link to an e-mail address into your navigation menu.
- **Add a submenu** will allow you to create a menu within your main navigation menu for a group of links.

#### Editing

Need to make a change? You can access the settings for this Component again by clicking on the "Settings" button on the Component Toolbar.

# TwitterComponent

The Twitter Component will display the recent Twitter entries you've made, updating every 5 minutes. **Where to Find**

This Component can be found in the "Add to Page..." section of the Toolbar. **Adding to Website**

After selecting this Component, you will be able to choose exactly where you want to add it! You will see all available content locations it can be added to - on the current page only (content locations in Gold), on every page (content locations in Red), or on every page under the current page directory (content locations in Blue. For example - if you are editing a page called "About", the blue content locations would allow you to add this component to all pages under the /about/ directory).

*Note: If you do not currently have your Twitter account configured as a Linked Account, you will be prompted to make this connection after choosing the content location.*

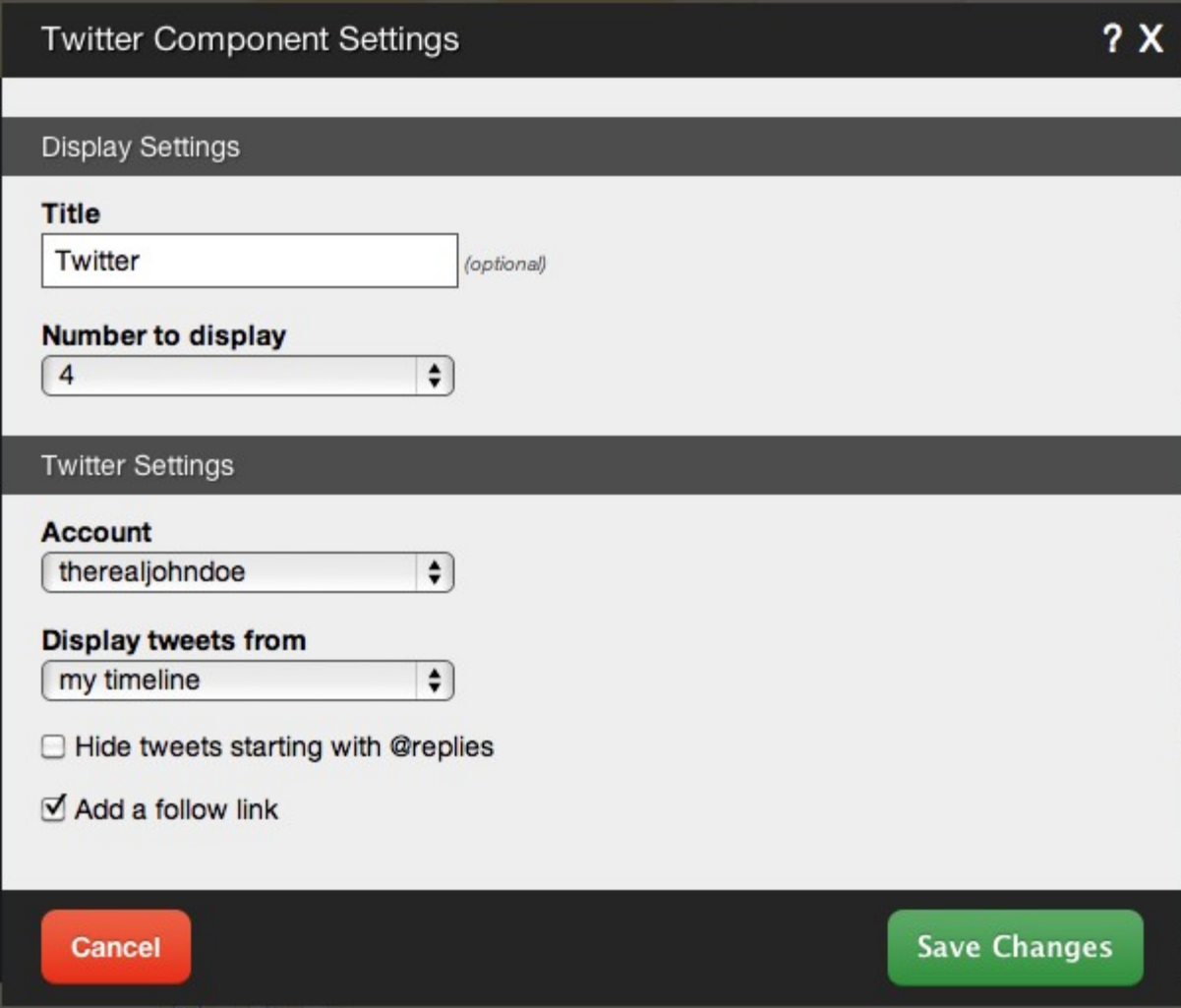

You can optionally set a **Title** to be displayed above the feed content on your page.

The **Number to Display** field will let you set the number of feeds that display on your page at a time between 1 to 15 or all available.

Your **Account** is what you login to Twitter with. This is required to get your publicly available timeline for your recent Twitter entries.

You also have the option to **Hide tweets starting with @replies**. An @reply is a tweet directed at a particular user (eg: "@website builder you rock!"). Mentions and retweets will still be shown (eg: "having lunch with @website builder" or "RT @website builder new features released").

Finally, you can **Display tweets from** either your own timeline, or a friend's timeline. If you choose the latter, you will be able to enter the friend's**Username**. If you choose former, you will have the ability to **Add a follow link** to the bottom of your feed. **Editing**

Need to make a change? You can access the settings for this Component again by clicking on the "Settings" button on the Component Toolbar.

# YoutubeComponent

Use this Component to insert a YouTube video into your website content.

### Where to Find

This Component can be found in the "Add to Page..." section of the Toolbar.

### Adding to Website

After selecting this Component, you will be able to choose exactly where you want to add it!

You will see all available content locations it can be added to - on the current page only (content locations in Gold), on every page (content locations in Red), or on every page under the current page directory (content locations in Blue. For example - if you are editing a page called "About", the blue content locations would allow you to add this component to all pages under the /about/ directory).

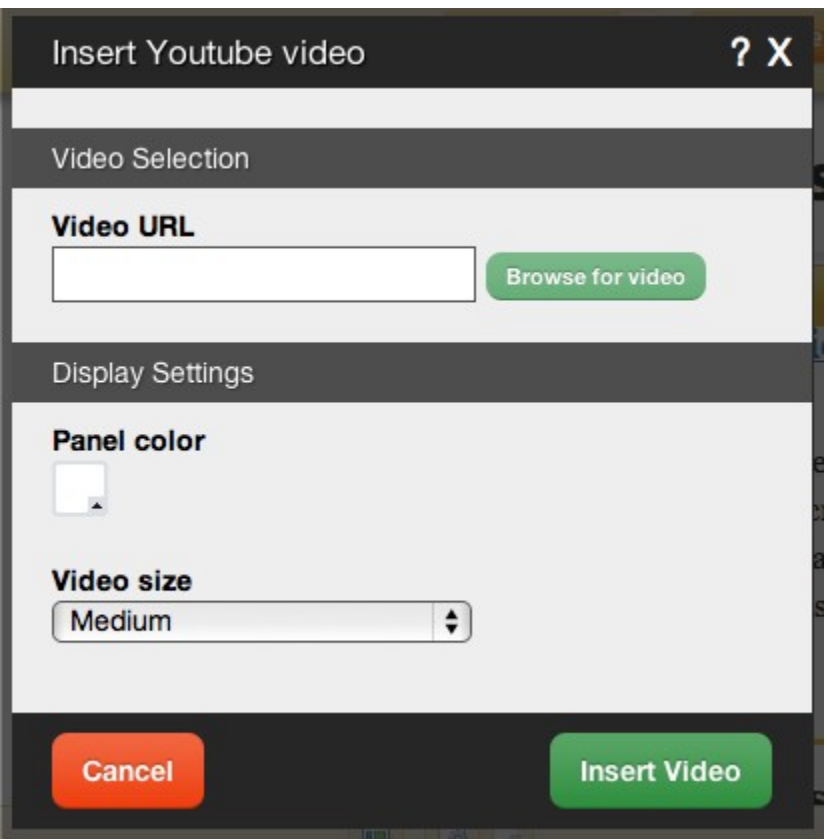

You can enter a **Video URL** or click "Browse" to access the YouTube Video Browser - a place to browse for any YouTube video by keyword or category.

The **Panel Color** option will allow you to customize the color of the lower panel, which displays below the video.

The **Video Size** can be set as one of the following:

- **Small**
- **Medium**
- **Large**
- Custom (allows you to specify the width and height)

Once chosen, the video will be embedded into a Content Block for further customization before it is added to your page.

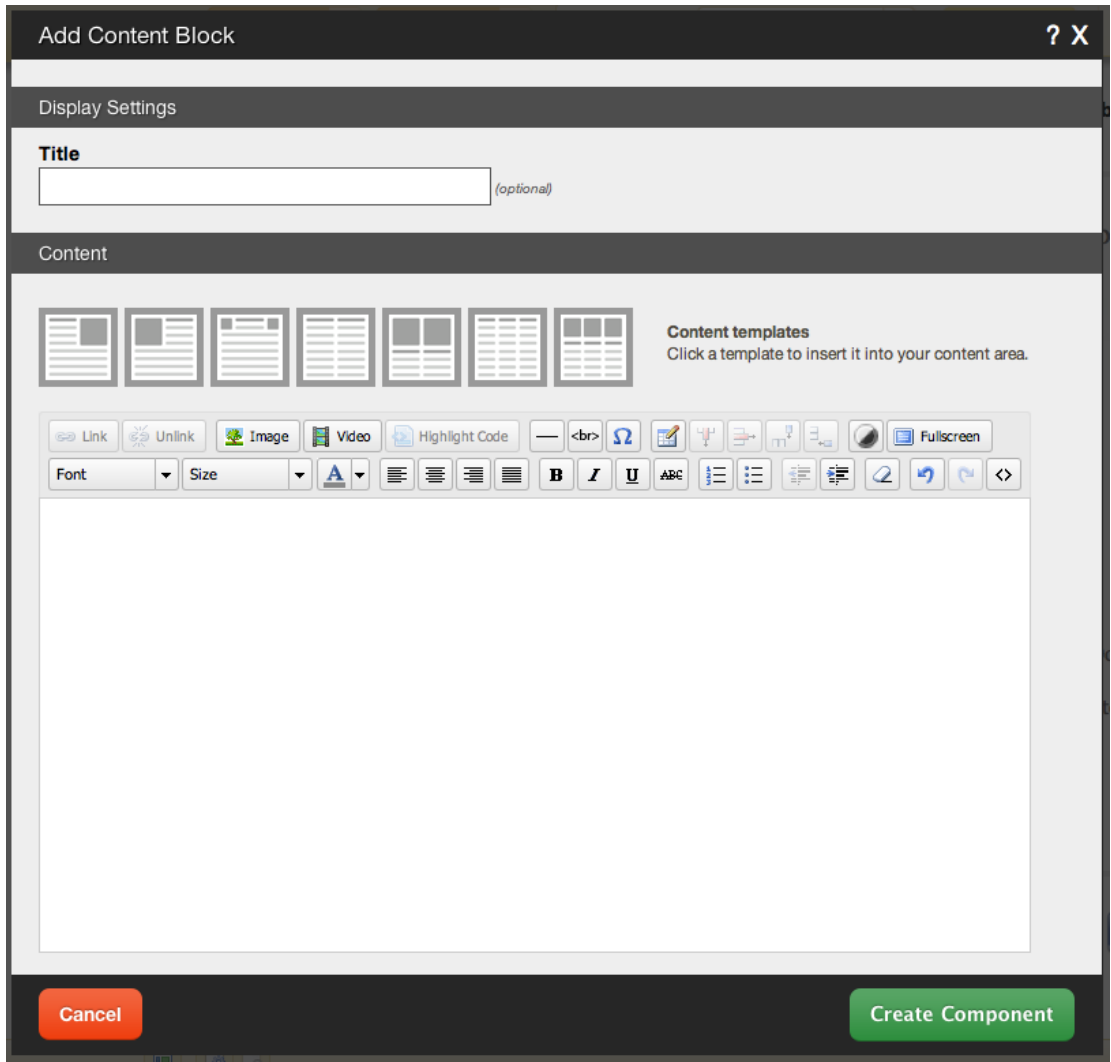

You can optionally set a **Title** to be displayed above the video content on your page.

You can use **Content Templates** to insert a premade content block. The available Content Templates are:

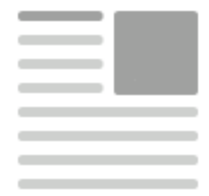

**Text with right aligned image** - A basic column of text next to an image.

Useful for about us, bios, portfolio item and other pages where the image relates closely to the text.

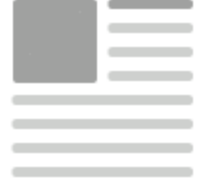

**Text with left aligned image** - A basic column of text next to an image. Useful for about us, bios, portfolio item and other pages where the image relates closely to the text.

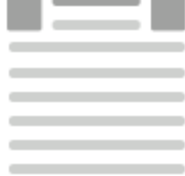

**Two small images with text** - Great for about us pages, partnership descriptions and other pages where the images are there for reference.

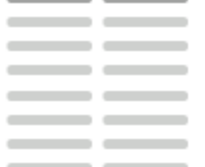

 **Two columns with text** - Your standard two column layout. The infinite possibilities include stories, histories, about us and other pages with a lot of text.

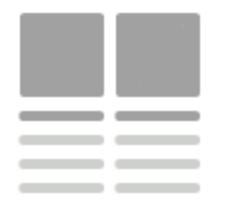

**Two columns with images on top** - This is great for describing two images on a single page, or comparing two things side by side.

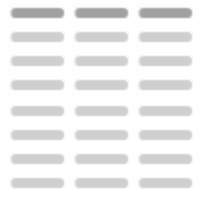

**Three columns with text** - A three column layout. Excellent for smaller text pages and ideal for lists of items or links.

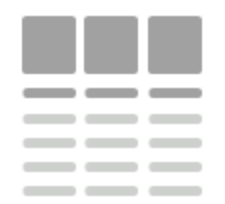

 **Three columns with images on top** - This is good for comparing or writing about multiple images, or for introducing multiple members of a team and other similar pages.

## Using the Image Toolbar

Built into this editor is a image hover toolbar which will help you manage the video added within it, and perform some tasks that may otherwise require coding, quickly and easily with a few clicks.

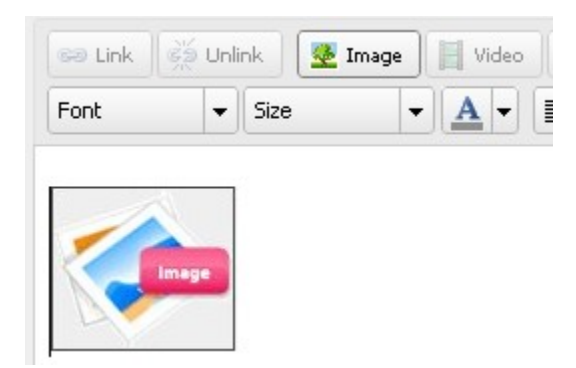

To access this, just move your mouse cursor over the video. The toolbar will then appear allowing you to edit, delete, and align the it in a variety of ways.

### Editing

Need to make a change? You can access the settings for this Component again by clicking on the "Settings" button on the Component Toolbar.

# BlogCommentComponent

This Component will show recent comments made on your blog posts. By default, it will add a recent

comments RSS feed to the page or pages that the component is on.

### **Where to Find**

This Component can be found in the "Add to Page..." section of the Toolbar.

### **Adding to Website**

After selecting this Component, you will be able to choose exactly where you want to add it!

You will see all available content locations it can be added to - on the current page only (content locations in Gold), on every page (content locations in Red), or on every page under the current page directory (content locations in Blue. For example - if you are editing a page called "About", the blue content locations would allow you to add this component to all pages under the /about/ directory).

### **Options**

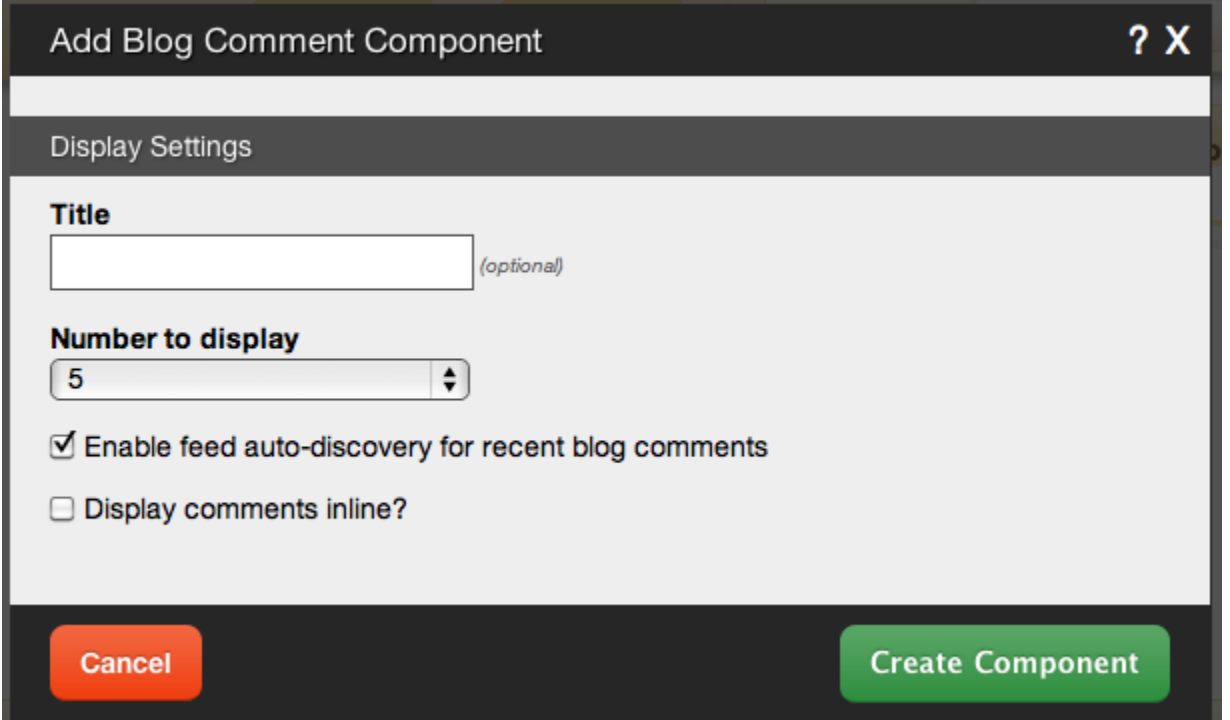

You can optionally set a **Title** to be displayed above the feed content on your page.

The **Number to Display** field will let you set the number of comment links that display on your page at a time - between 1 to 15 or all available.

You can **enable feed auto-discovery for recent blog comments** so people can subscribe to your blog comments via an RSS feed. **Editing**

Need to make a change? You can access the settings for this Component again by clicking on the "Settings" button on the Component Toolbar, or using the comments manager on the Status Bar as shown below:

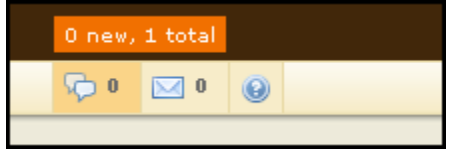

# HTMLComponent

An HTML component is used for adding custom lines of HTML code. This component is great if you want to

insert code given to you by another website, or if you just want to write some custom HTML.

### **Where to Find**

This Component can be found in the "Add to Page..." section of the Toolbar.

## **Adding to Website**

After selecting this Component, you will be able to choose exactly where you want to add it!

You will see all available content locations it can be added to - on the current page only (content locations in Gold), on every page (content locations in Red), or on every page under the current page directory (content locations in Blue. For example - if you are editing a page called "About", the blue content locations would allow you to add this component to all pages under the /about/ directory).

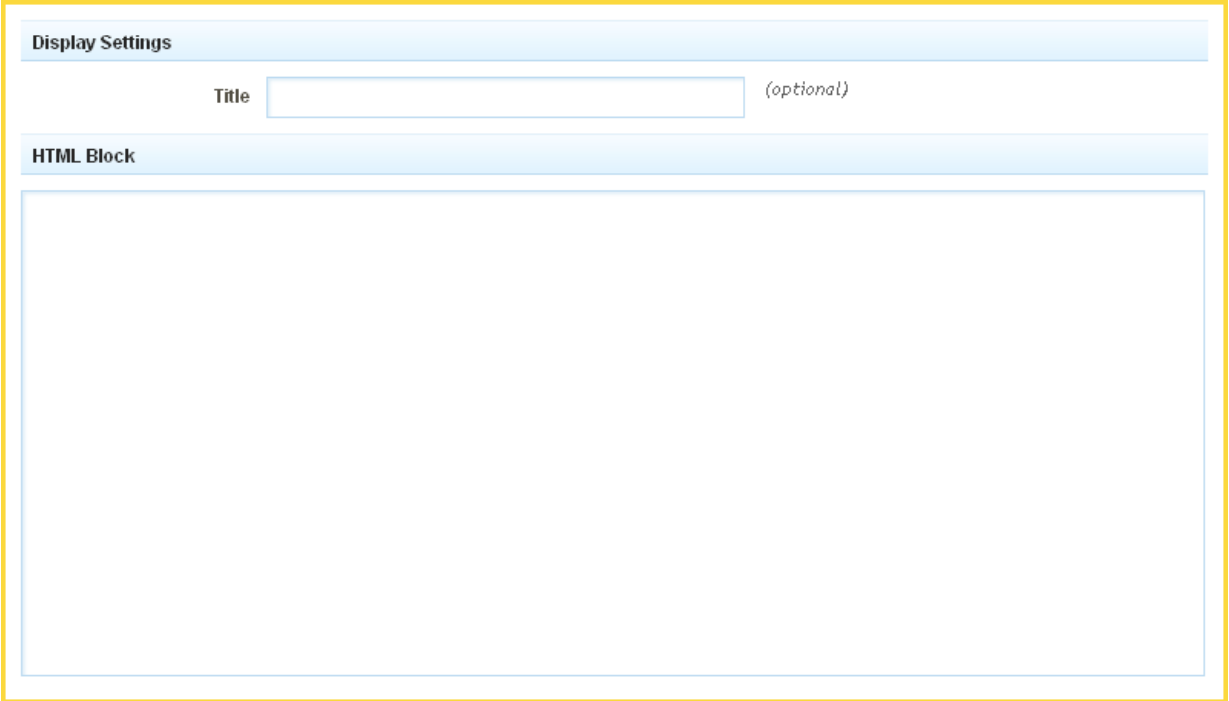

You can optionally set a **Title** to be displayed above the HTML Code Block on your page.

#### **Editing**

Need to make a change? You can access the settings for this Component again by clicking on the "Settings" button on the Component Toolbar.

# RedditComponent

This component will allow you to display stories from Reddit.com on your website using filters to display only what you want to show on your site!

### Where to Find

This Component can be found in the "Add to Page..." section of the Toolbar.

### Adding to Website

After selecting this Component, you will be able to choose exactly where you want to add it!

You will see all available content locations it can be added to - on the current page only (content locations in Gold), on every page (content locations in Red), or on every page under the current page directory (content

locations in Blue. For example - if you are editing a page called "About", the blue content locations would allow you to add this component to all pages under the /about/ directory).

### Options

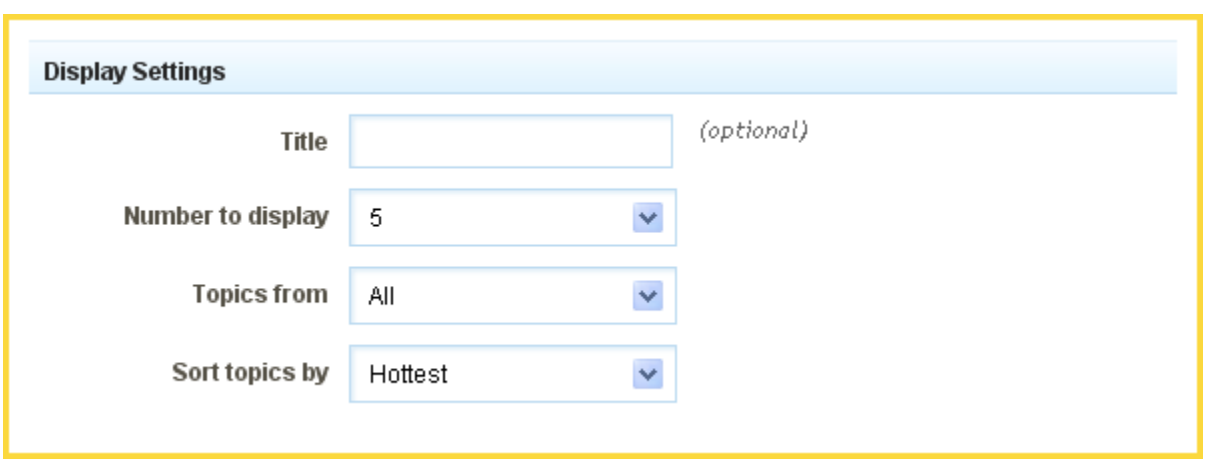

You can optionally set a **Title** to be displayed above the topic content on your page.

The **Number to Display** field will let you set the number of feeds that display on your page at a time between 1 to 15.

The **Topics from** setting lets you filter the topics that will display on your site by categories listed on Reddit.com.

The **Sort topics by** field will allow you to further filter topics by:

- **-** Hottest
- **Newest**
- Top

## Editing

Need to make a change? You can access the settings for this Component again by clicking on the "Settings" button on the Component Toolbar.

## TwitterFollowerComponent

The Twitter Followers Component will display the icons of people following you or people you're following. **Where to Find**

This Component can be found in the "Add to Page..." section of the Toolbar.

#### **Adding to Website**

After selecting this Component, you will be able to choose exactly where you want to add it!

You will see all available content locations it can be added to - on the current page only (content locations in Gold), on every page (content locations in Red), or on every page under the current page directory (content locations in Blue. For example - if you are editing a page called "About", the blue content locations would allow you to add this component to all pages under the /about/ directory).

#### **Options**

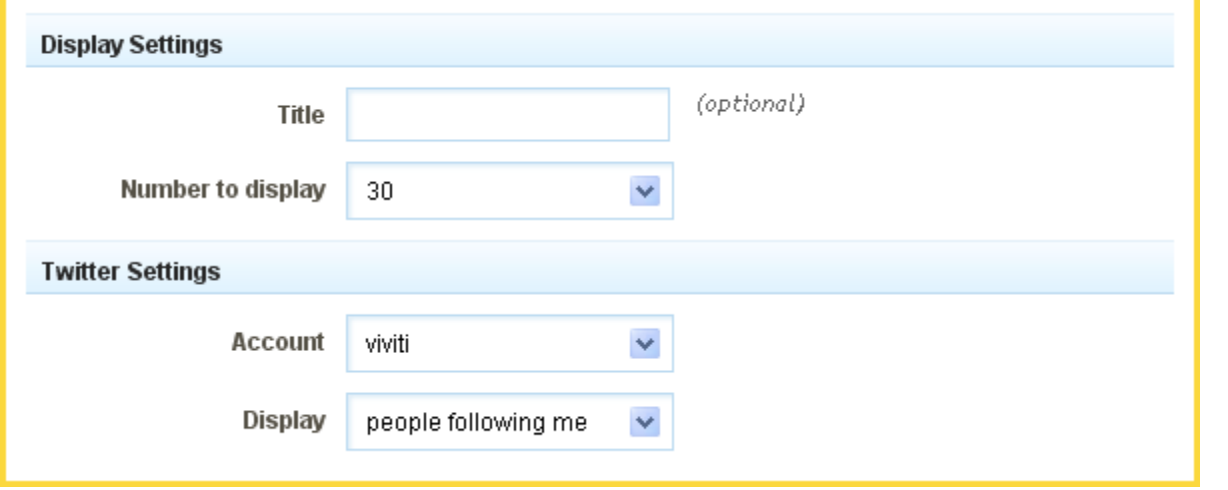

You can optionally set a **Title** to be displayed above the feed content on your page.

The **Number to Display** field will let you set the number of feeds that display on your page at a time between 1 to 20, or up to 100 in increments of 10 afterward.

Your **Account** is what you login to Twitter with. This is required to get your publicly available timeline for your recent Twitter entries.

#### Lastly, you can have this **Display** people following me, or people I'm following. **Editing**

Need to make a change? You can access the settings for this Component again by clicking on the "Settings" button on the Component Toolbar.

# GoogleMapComponent

This Component allows you to add a Google Map to your website. If you have a business, this is a great tool to show customers where you're located!

### Where to Find

This Component can be found in the "Add to Page..." section of the Toolbar.

## Adding to Website

After selecting this Component, you will be able to choose exactly where you want to add it!

You will see all available content locations it can be added to - on the current page only (content locations in Gold), on every page (content locations in Red), or on every page under the current page directory (content locations in Blue. For example - if you are editing a page called "About", the blue content locations would allow you to add this component to all pages under the /about/ directory).

### Add Google Map Component

### Lookup Address

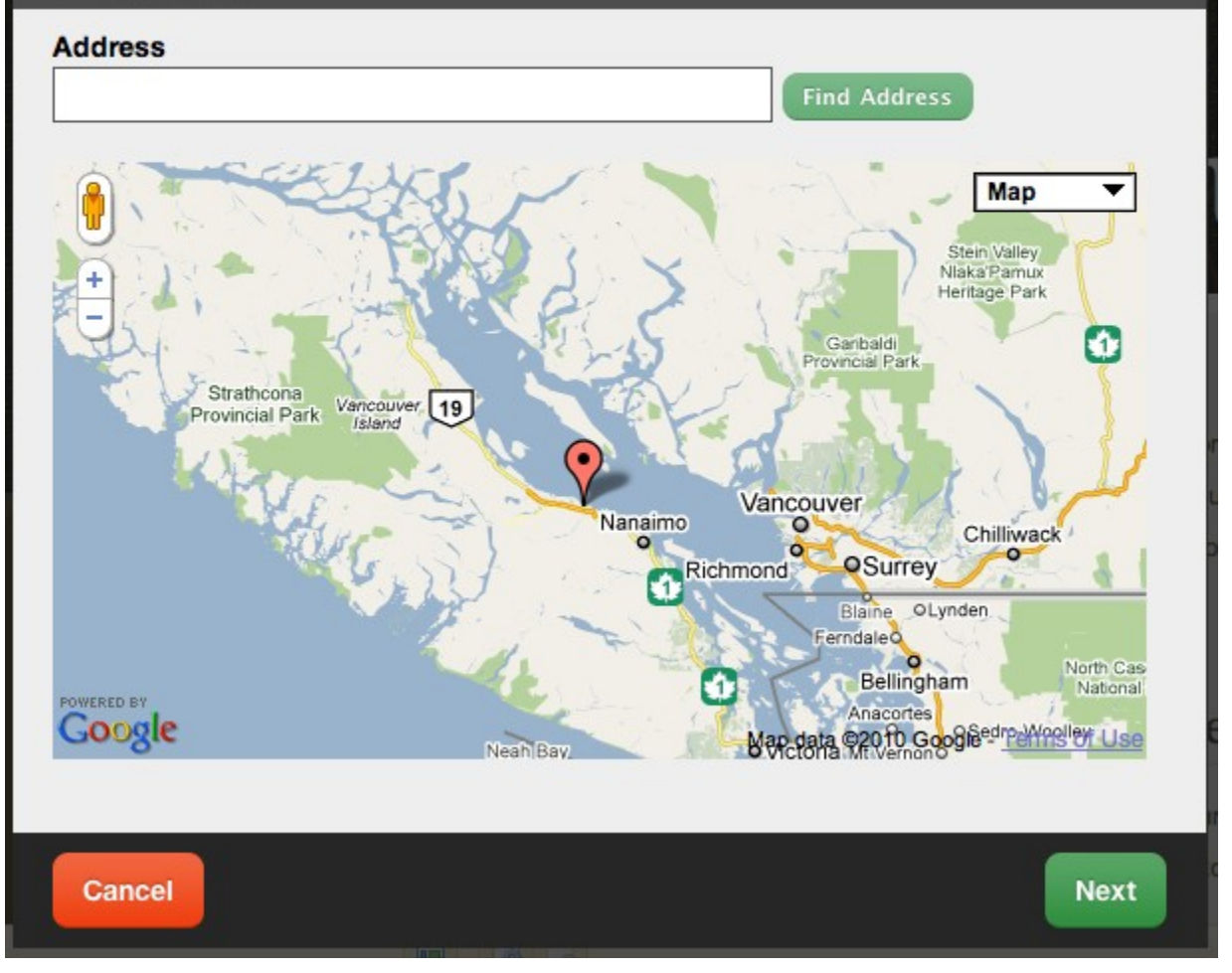

After choosing where this Component will appear, you can configure it by dragging the marker or entering an address and clicking on the "Find Address" button to set the maps location. Click "Next" when the correct address has been located.

Further configuration can be done before the Component is added.

# $2x$

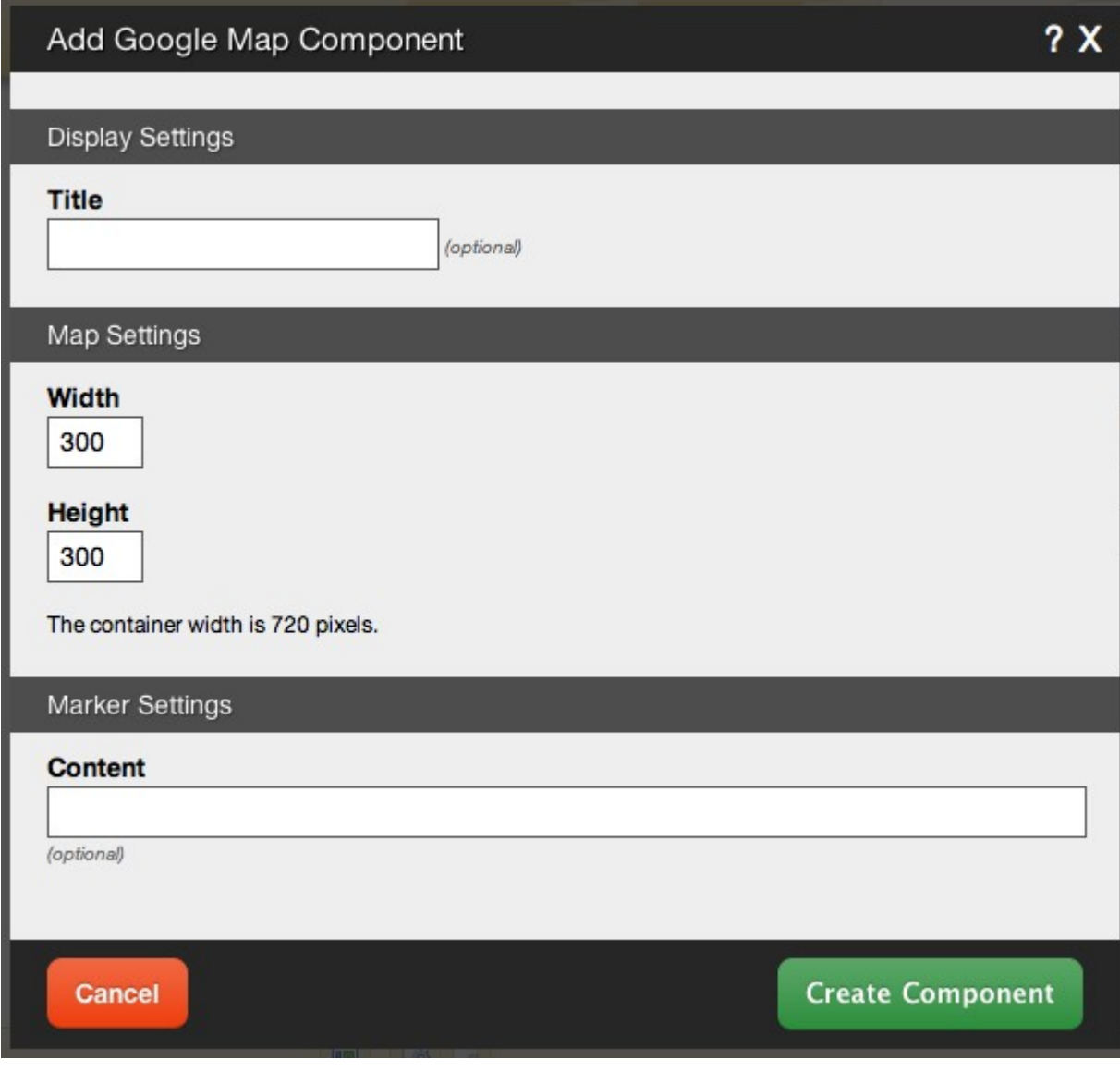

You can optionally set a **Title** to be displayed above the map content on your page.

The **Width** and **Height** of the embedded map can be customized via these fields.

The **Map Control** option will allow you to choose how large the map controllers appear on the map. You can choose between:

- **Large**
- **Small**
- Small Zoom Only
- None

The marker **Content** is what appears in the message dialog when you click on the marker.

### **Editing**

Need to make a change? You can access the settings for this Component again by clicking on the "Settings" button on the Component Toolbar.

## **PageCounterComponent**

Use this component to display total site visits or page views.

#### **Where to Find**

This Component can be found in the "Add to Page..." section of the Toolbar. **Adding to Website**

After selecting this Component, you will be able to choose exactly where you want to add it!

You will see all available content locations it can be added to - on the current page only (content locations in Gold), on every page (content locations in Red), or on every page under the current page directory (content locations in Blue. For example - if you are editing a page called "About", the blue content locations would allow you to add this component to all pages under the /about/ directory).

### **Options**

Some configuration can be done before the Component is added.

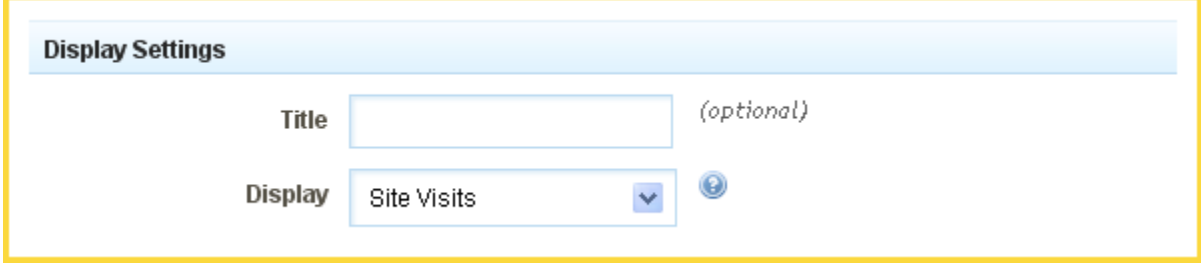

You can optionally set a **Title** to be displayed above the counter content on your page.

Your counter can also **Display** a number corresponding to either Site Visits or Page Views. Site Visits report how many times people have viewed your website. Page Views is the number of times individual pages have been viewed.

## **Editing**

Need to make a change? You can access the settings for this Component again by clicking on the "Settings" button on the Component Toolbar

# DiggComponent

This component will allow you to display stories from Digg.com on your website using filters to display only what you want to show on your site! Visitors can also visit the story directly by clicking its title, or visit the associated page on Digg.com to Digg or comment on it.

### Where to Find

This Component can be found in the "Add to Page..." section of the Toolbar.

### Adding to Website

After selecting this Component, you will be able to choose exactly where you want to add it!

You will see all available content locations it can be added to - on the current page only (content locations in Gold), on every page (content locations in Red), or on every page under the current page directory (content locations in Blue. For example - if you are editing a page called "About", the blue content locations would allow you to add this component to all pages under the /about/ directory).

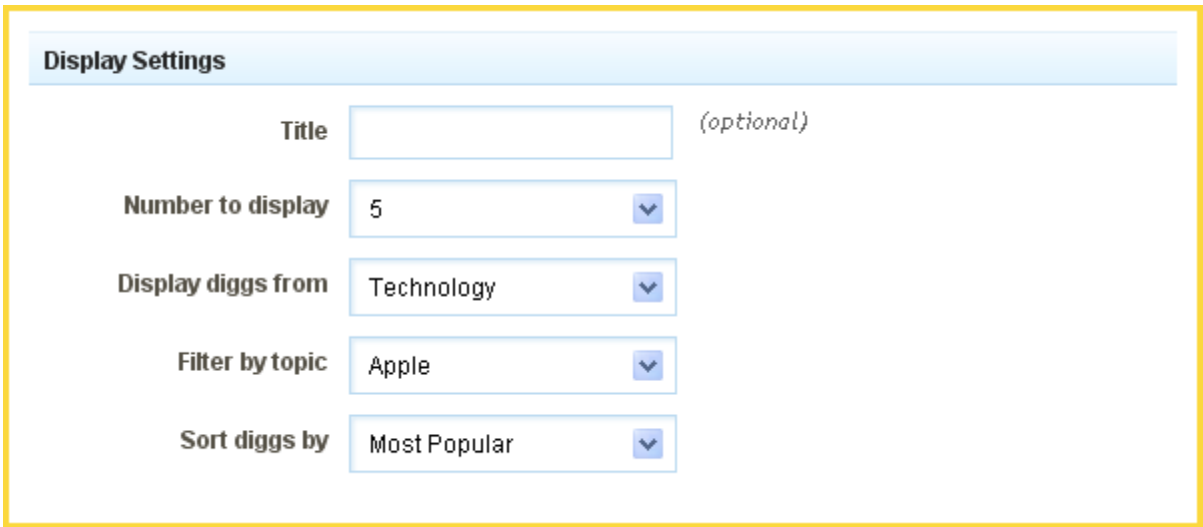

You can optionally set a **Title** to be displayed above the topic content on your page.

The **Number to Display** field will let you set the number of feeds that display on your page at a time between 1 to 15.

The **Display diggs from** setting lets you filter the topics that will display on your site by categories listed on Digg.com.

*If "My Diggs" is chosen here, you will need to enter your Digg Username (what you login to Digg.com with). This is required to get your publicly available Digg information.*

Filter by topic allows you to choose a subcategory to display topics from specifically.

The **Sort diggs by** field will allow you to further filter topics by:

- **Most Popular**
- Most Recent
- Most Diggs
- Most Active

### Editing

Need to make a change? You can access the settings for this Component again by clicking on the "Settings" button on the Component Toolbar.

# EbayItemsComponent

Display eBay items you're selling.

### Where to Find

This Component can be found in the "Add to Page..." section of the Toolbar.

### Adding to Website

After selecting this Component, you will be able to choose exactly where you want to add it!

You will see all available content locations it can be added to - on the current page only (content locations in Gold), on every page (content locations in Red), or on every page under the current page directory (content locations in Blue. For example - if you are editing a page called "About", the blue content locations would allow you to add this component to all pages under the /about/ directory).

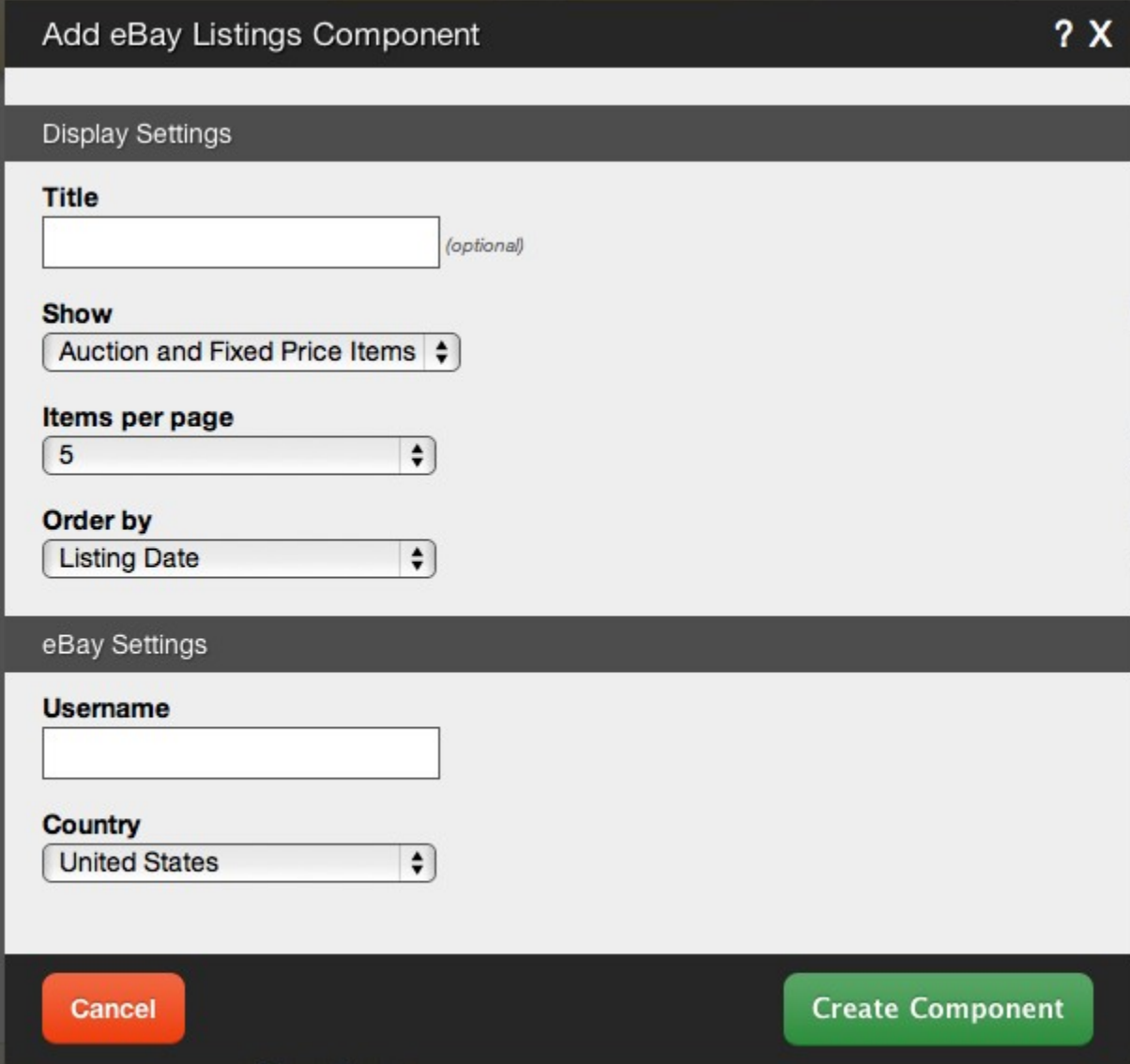

You can optionally set a **Title** to be displayed above the eBay listing content on your page.

The Component can be set to **Show** any of the following listing details:

- Auction Items Only
- **Fixed Price Items Only**
- **Store Items Only**
- **Auction and Fixed Price Items**
- **All Items**

The **Items Per Page** field will let you set the number of feeds that display on your page at a time - between 1 to 15.

You can **Order By**:

- **Price**
- **Time Left**
- **Listing Date**

Your **Username** is what you login to eBay with. This is required to get your publicly available auction information.

The **Country** you select causes the price for items to be displayed in your country's currency.

### Editing

Need to make a change? You can access the settings for this Component again by clicking on the "Settings" button on the Component Toolbar.

# ImageComponent

Insert a single image into your content with this Component.

### Where to Find

This Component can be found in the "Add to Page..." section of the Toolbar.

### Adding to Website

After selecting this Component, you will be able to choose exactly where you want to add it!

You will see all available content locations it can be added to - on the current page only (content locations in Gold), on every page (content locations in Red), or on every page under the current page directory (content locations in Blue. For example - if you are editing a page called "About", the blue content locations would allow you to add this component to all pages under the /about/ directory).

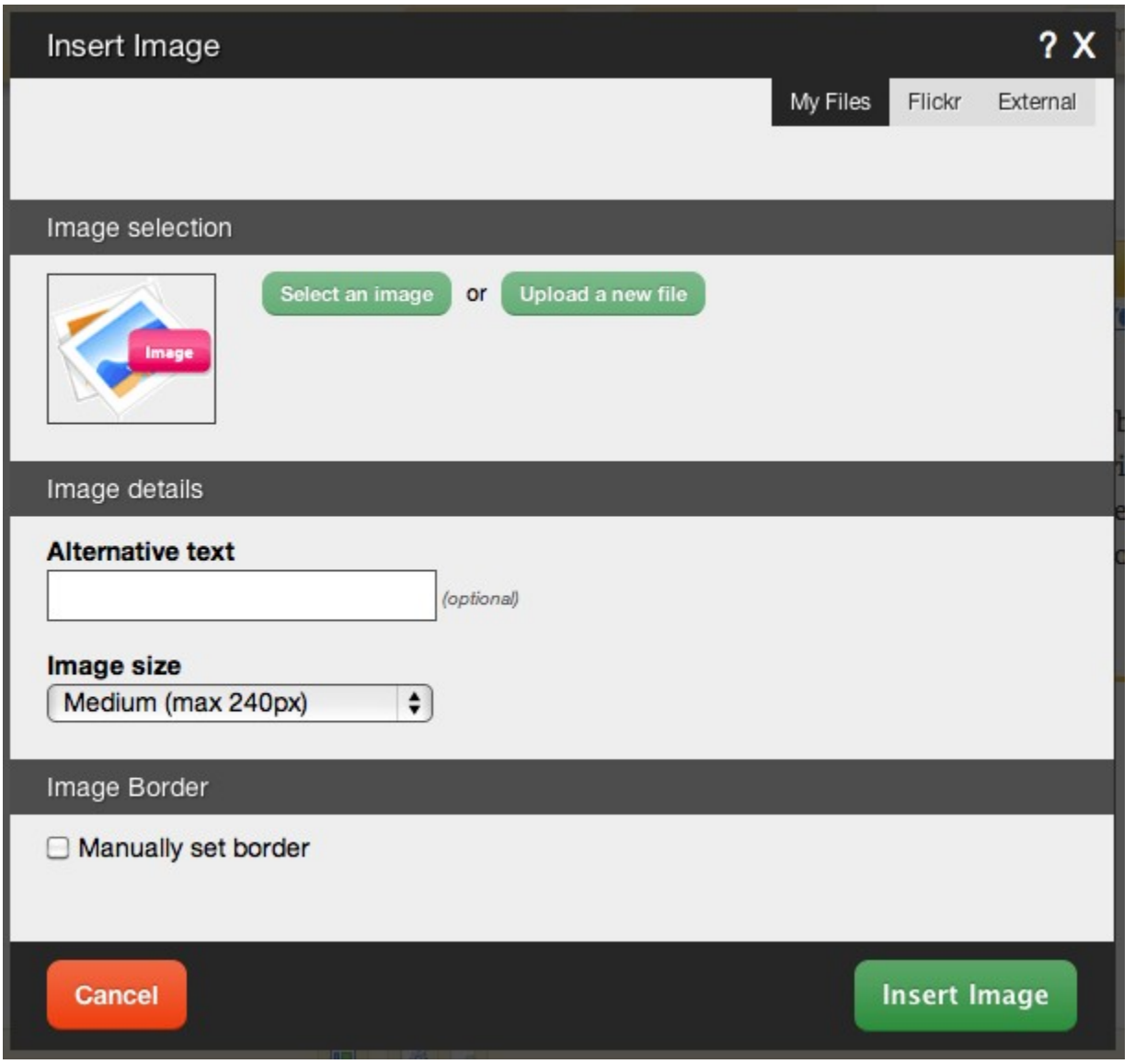

After choosing where this Component will appear, you can select an image from your already uploaded image files, or upload a new file using the File Manager.

You can optionally set **Alternative Text** to be placed inside the image source tag of HTML code. This text is shown when images can't be displayed.

The **Image Size** can be set to one of a variety of combinations of cropped and non-cropped.

Alternately, you can insert the image from your **Flickr** account.

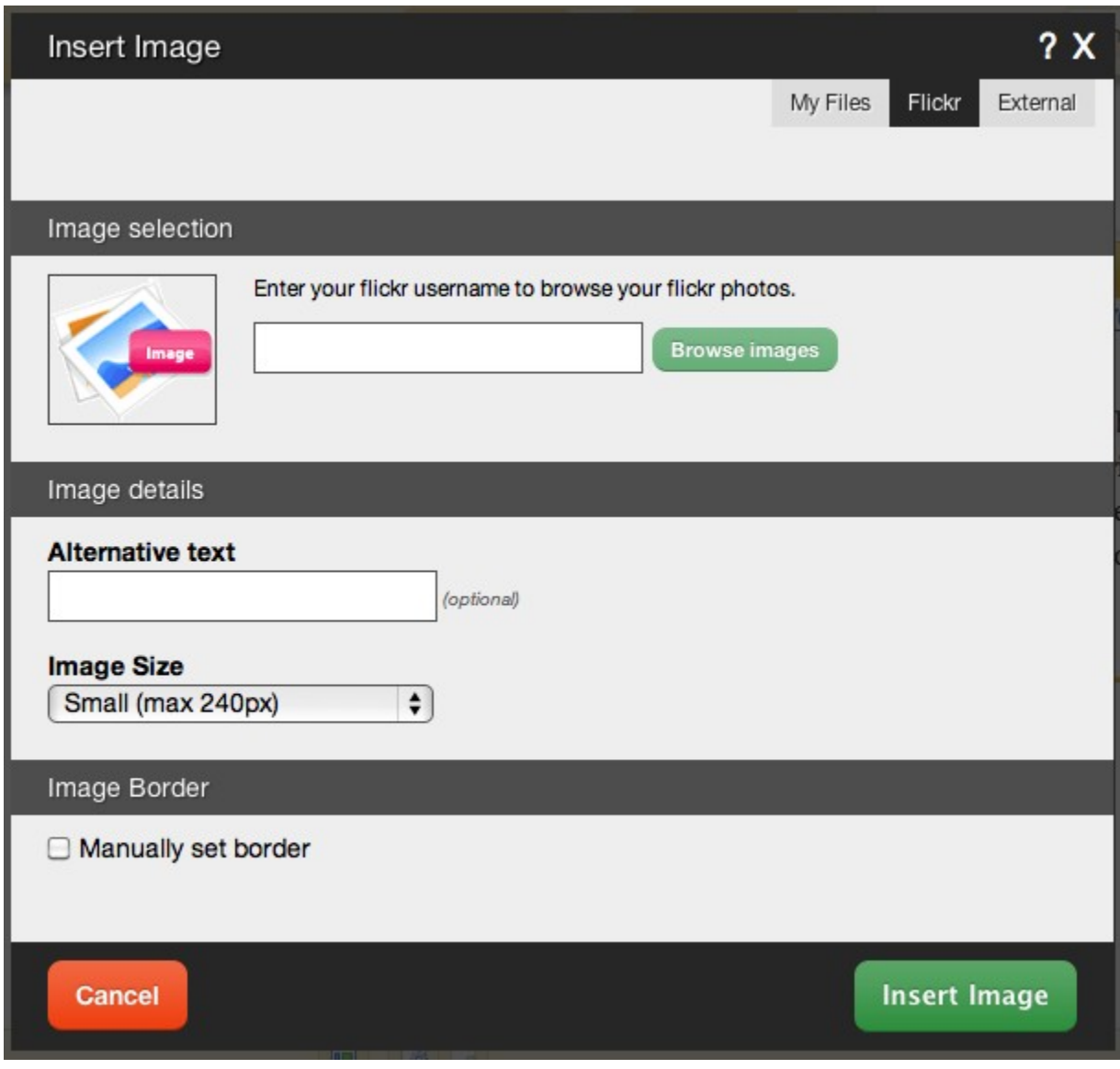

Finally, you can choose an external location as the image source.

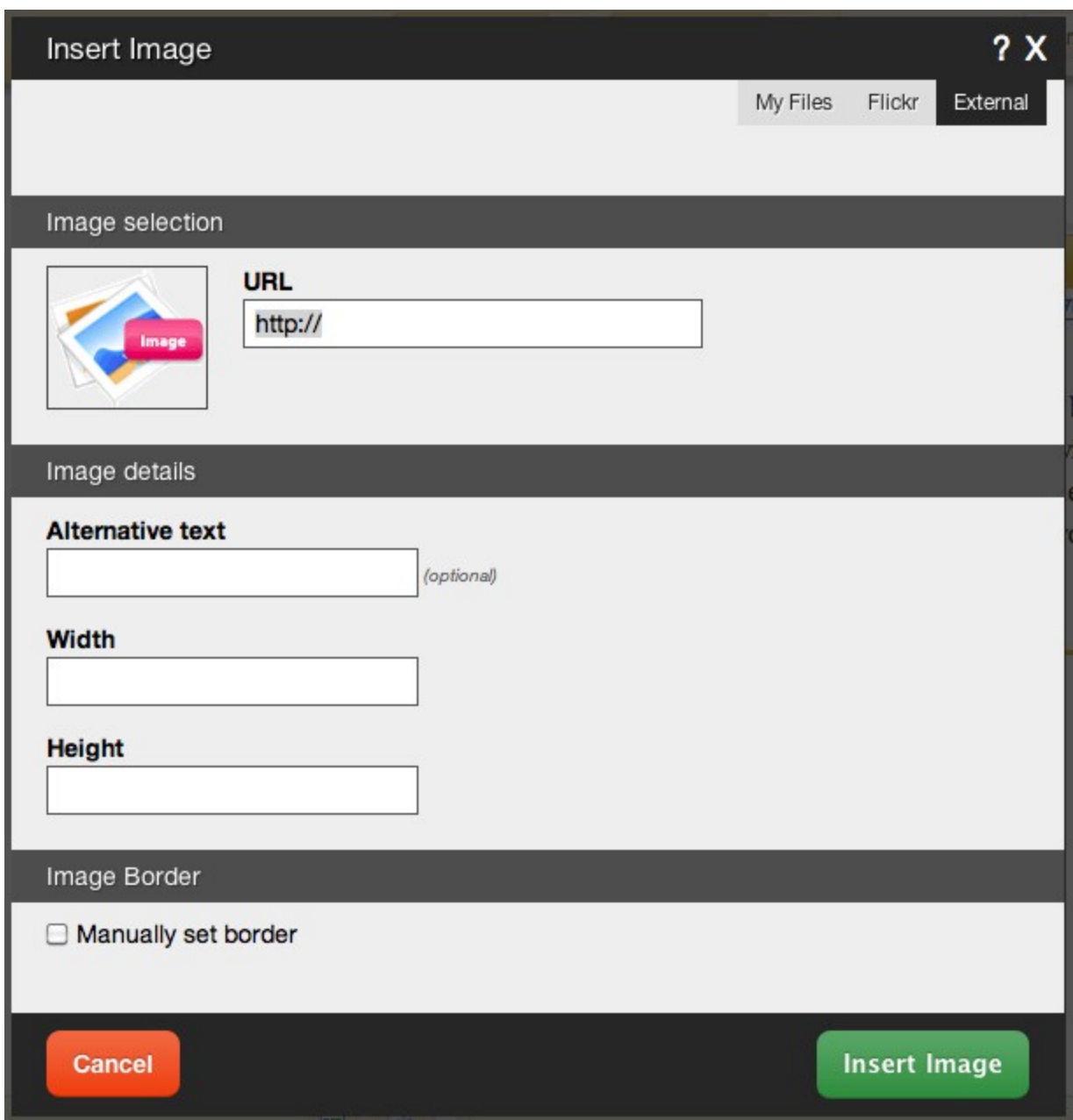

Once chosen, the image will be embedded into a Content Block for further customization before it is added to your page.

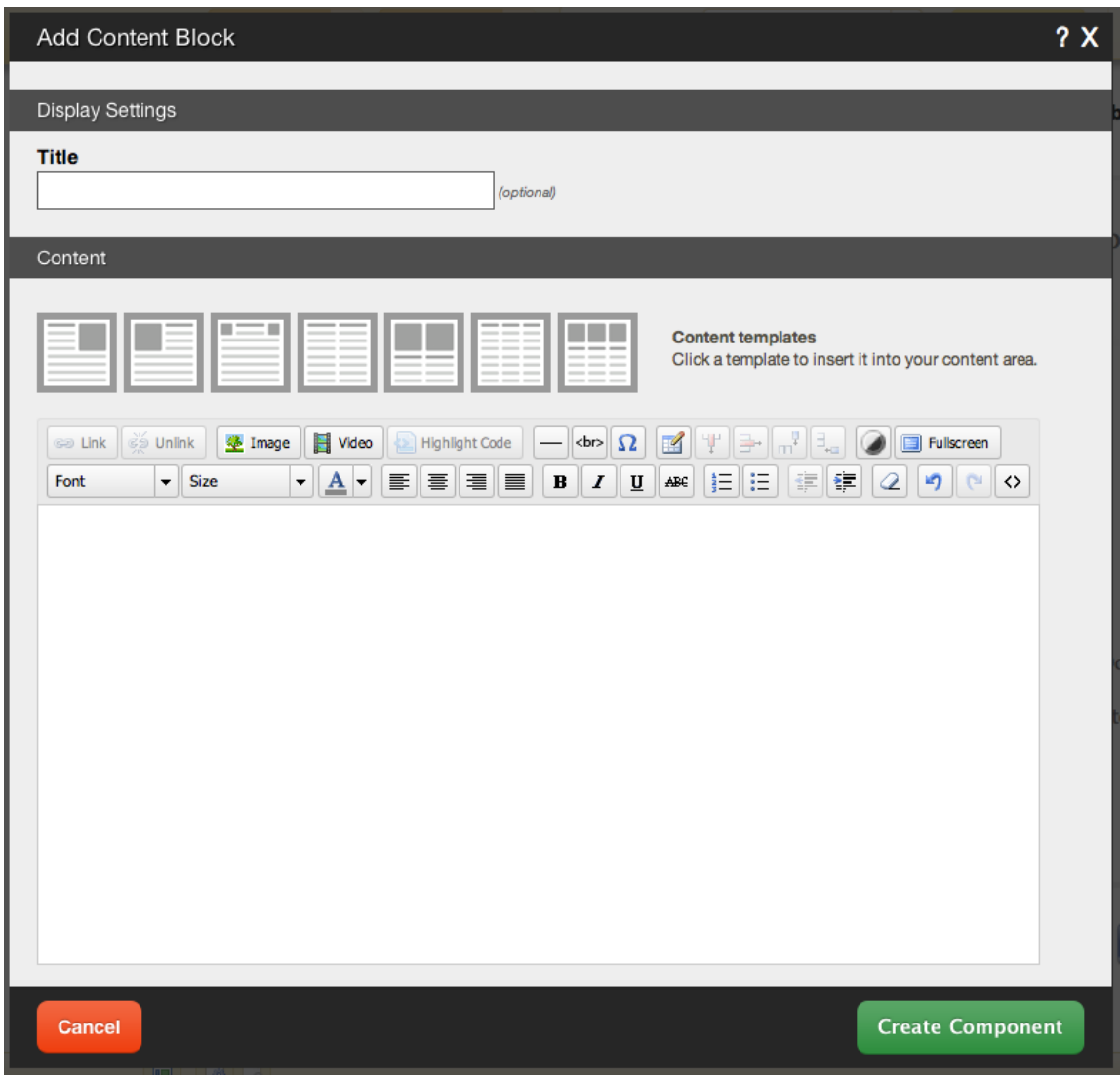

You can optionally set a **Title** to be displayed above the image content on your page.

You can use **Content Templates** to insert a premade content block. The available Content Templates are:

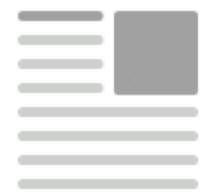

**Text with right aligned image** - A basic column of text next to an image.

Useful for about us, bios, portfolio item and other pages where the image relates closely to the text.

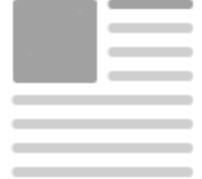

**Text with left aligned image** - A basic column of text next to an image. Useful for about us, bios, portfolio item and other pages where the image relates closely to the text.

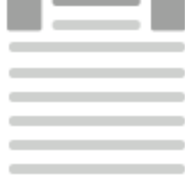

**Two small images with text** - Great for about us pages, partnership descriptions and other pages where the images are there for reference.

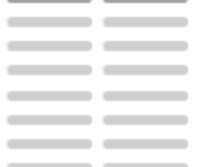

 **Two columns with text** - Your standard two column layout. The infinite possibilities include stories, histories, about us and other pages with a lot of text.

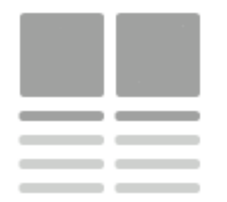

**Two columns with images on top** - This is great for describing two images on a single page, or comparing two things side by side.

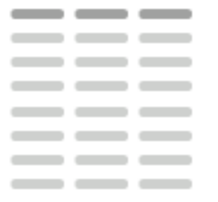

**Three columns with text** - A three column layout. Excellent for smaller text pages and ideal for lists of items or links.

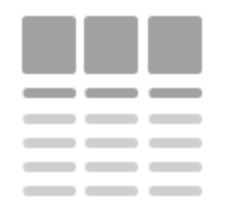

 **Three columns with images on top** - This is good for comparing or writing about multiple images, or for introducing multiple members of a team and other similar pages.

## Using the Image Toolbar

Built into this editor is an image hover toolbar which will help you manage the image added within it, and perform some tasks that may otherwise require coding, quickly and easily with a few clicks.

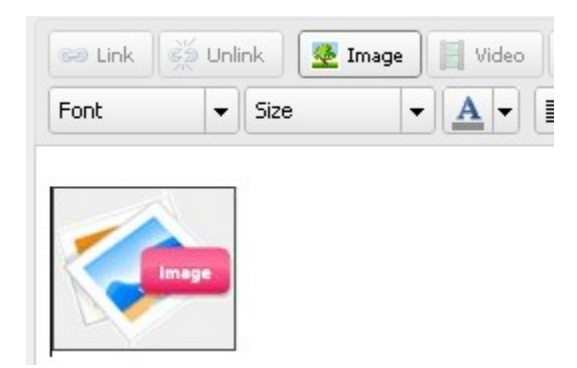

To access this, just move your mouse cursor over the image. The toolbar will then appear allowing you to edit, delete, and align the it in a variety of ways.

### Editing

Need to make a change? You can access the settings for this Component again by clicking on the "Settings" button on the Component Toolbar.